# **Расширение для браузера Chrome версия 1.1:**

Расширение для браузера Chrome позволяет выводить на экран оповещения о входящих звонках, даже если браузер свернут. Также расширение необходимо для интеграции с некоторыми типами CRM. Расширение позволяет заказать звонок из контекстного меню и набрав в выпадающем окне.

## **1) Установка расширения**

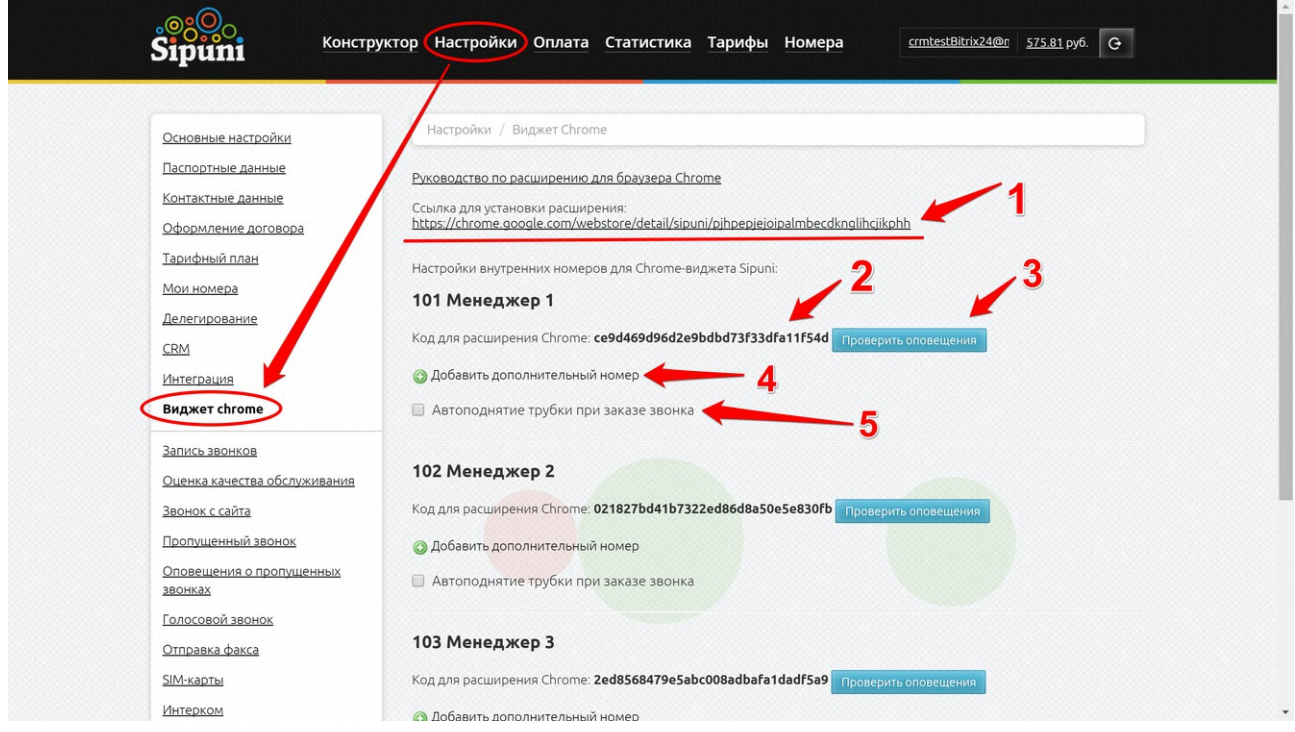

Картинка 1.

Откройте браузер Chrome, откройте сайт sipuni. Пройдите по следующей ссылке для установки расширения: <https://chrome.google.com/webstore/detail/sipuni/pjhpepjejoipalmbecdknglihcjikphh>

ссылку можно также найти на странице «Виджет chrome» (Картинка 1 пункт 1)

#### Руководство по расширению Sipuni для браузера Chrome. 2/9

Откроется магазин расширений Chrome, нажмите на кнопку добавления расширения.

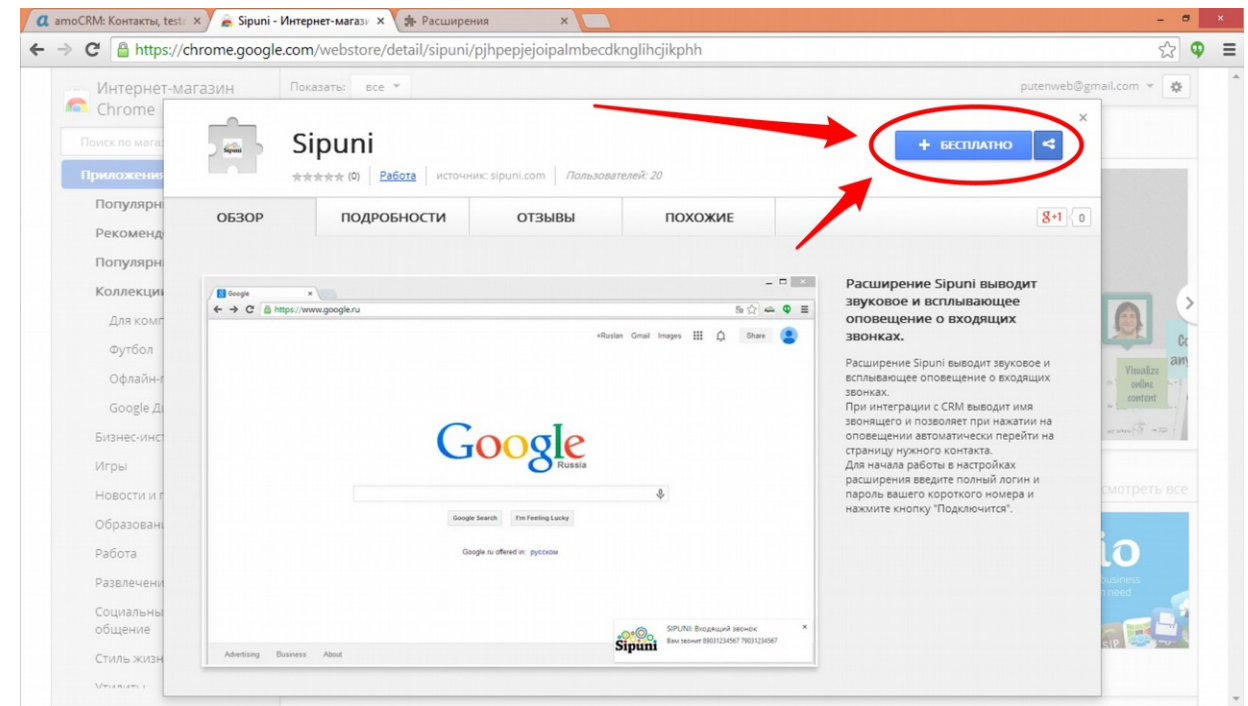

#### Нажмите кнопку «Добавить».

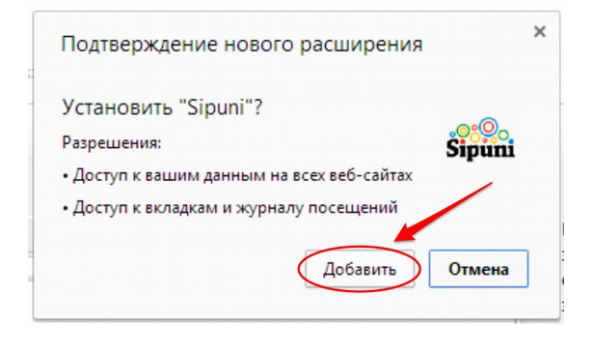

Расширение появится в списке расширений Chrome, значок расширения появится справа от адресной строки.

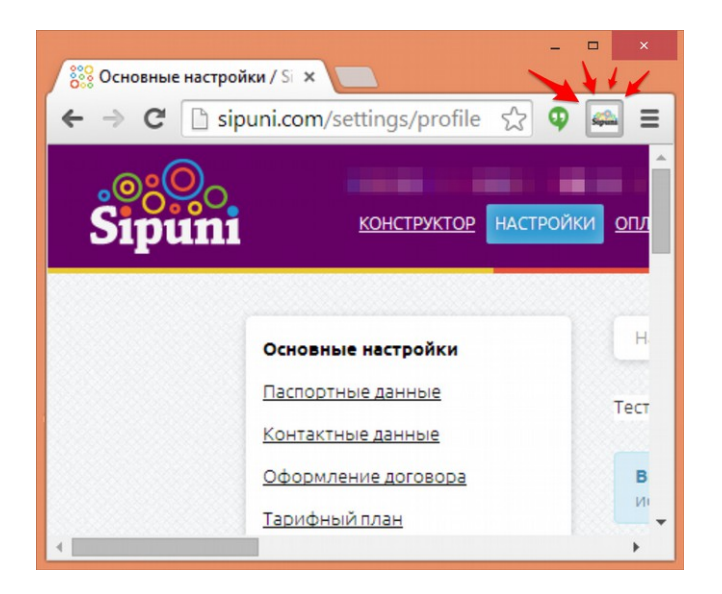

Нажмите на значок правой кнопкой мыши и войдите в меню настройки.

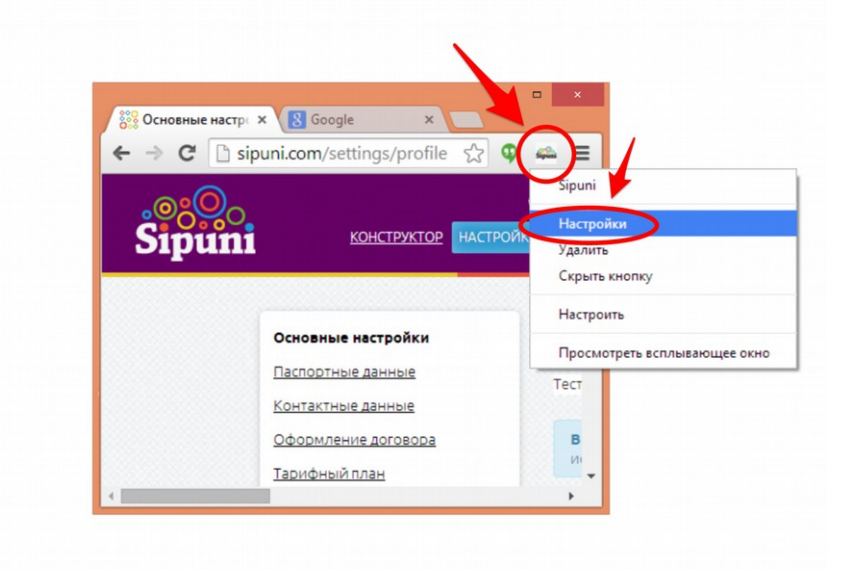

Новая вкладка х < chrome-extension://kbie∈ x → Расширения  $x$  $\mathbf{A} \rightarrow \mathbf{C} \sqrt{\mathbf{A}}$  $\equiv$ **Новая вкладка** : Приложения Добавляйте на эту панель закладки, к которым хотите иметь быстрый доступ. <u>Импортировать закладки...</u> Новое окно Новое окно в режиме инкогнита Закладки Недавно открытые вкладки Перезапустить Chrome в ре **Изменить Вставить** Вырезать Бать  $\overline{\mathbb{C}}$ Масштаб  $100%$  $Go$  $Ctrl + S$ Сохранить стран  $Ctrl + F$ .<br>Найти...  $Ctrl + P$ .<br>Ин История  $Ctrl + H$ Shift+Esc Загрузки  $Ctrl + J$ Удаление данных о просмотренных страницах... Ctrl+Shift+Del Войти в Chrome. Сообщить о проблеме... Alt+Shift+I .<br>Настройки O браузере Google Chrome Кодировка  $Ctrl+U$ Просмотреть исходный код Справка Ctrl+Shift+1 Инструменты разработчика **Выход** Ctrl+Shift+O Ctrl+Shift+J Консоль JavaScript Проверка устройств H  $\equiv$ 

Вы также можете войти в настройки через меню расширений:

Найдите в списке расширений расширение Sipuni и нажмите «Настройки».

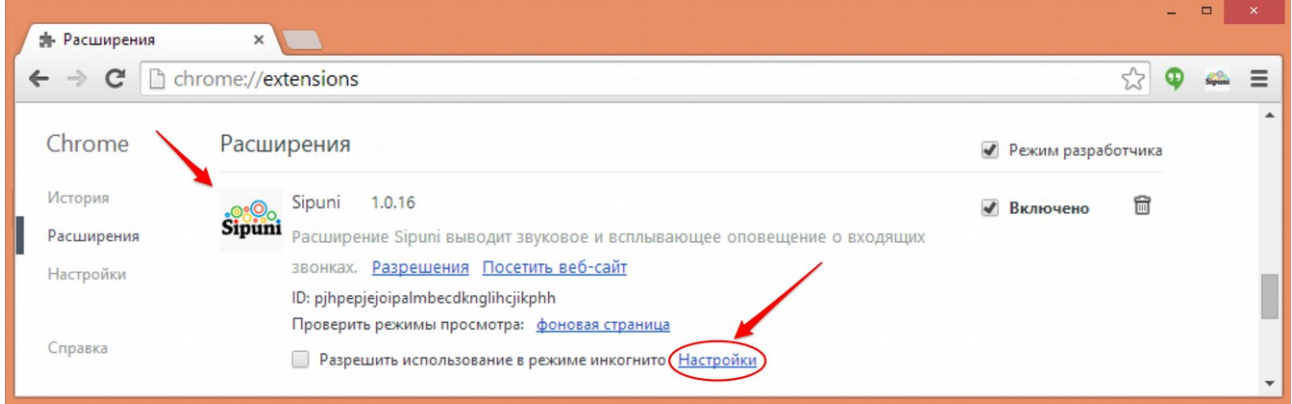

# **2) Авторизация**

Авторизация производится по специальному коду, который можно получить в настройках, вкладка «Виджет chrome» (картинка 1 пункт 2). На эту вкладку можно попасть сразу из настроек расширения (картинка 2 пункт 5)

*Также код доступен в конструкторе в настройках номера и в настройках, вкладка «Логины и пароли».*

*Авторизация по логину и паролю короткого номера сохранена для работоспособности пользователей предыдущих версий, которые ещё не ввели код, однако является устаревшей и не рекомендуется к применению. При вводе кода авторизация по логину и паролю автоматически отключается.*

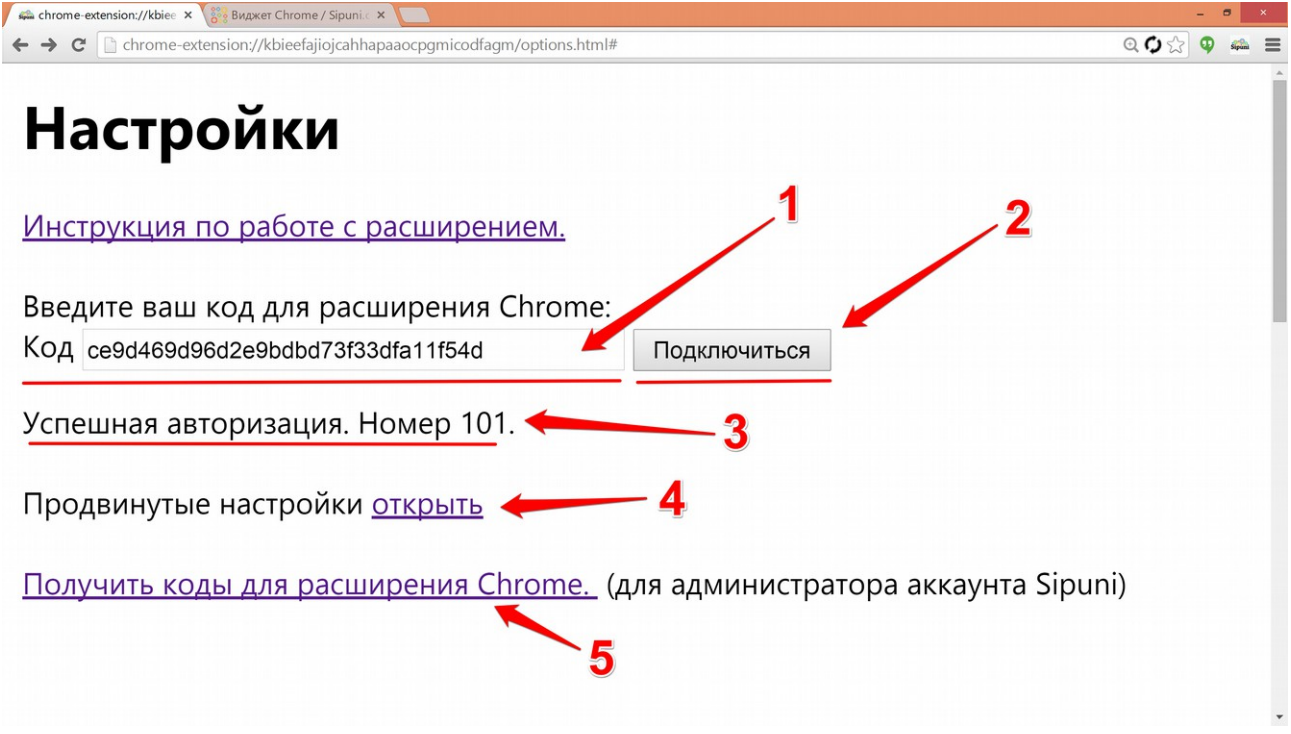

Картинка 2.

Теперь введите ваш код в соответствующее поле (Картинка 2 пункт 1) и нажмите кнопку подключиться (Картинка 2 пункт 2). Если код введен верно, появится информация об успешной авторизации и данные учетной записи (Картинка 2 пункт 3), после этого расширение будет выводить оповещения и можно будет заказывать звонок.

### **3) Заказ звонка**

*Перед заказом звонка убедитесь, что авторизация виджета прошла успешно.*

Есть два способа заказать звонок через Sipuni:

1) Выделите нужный телефонный номер, нажмите правую кнопку мыши (или иным способом вызовите контекстное меню) и выберите пункт «Позвонить через Sipuni». Будет произведен заказ звонка на этот номер.

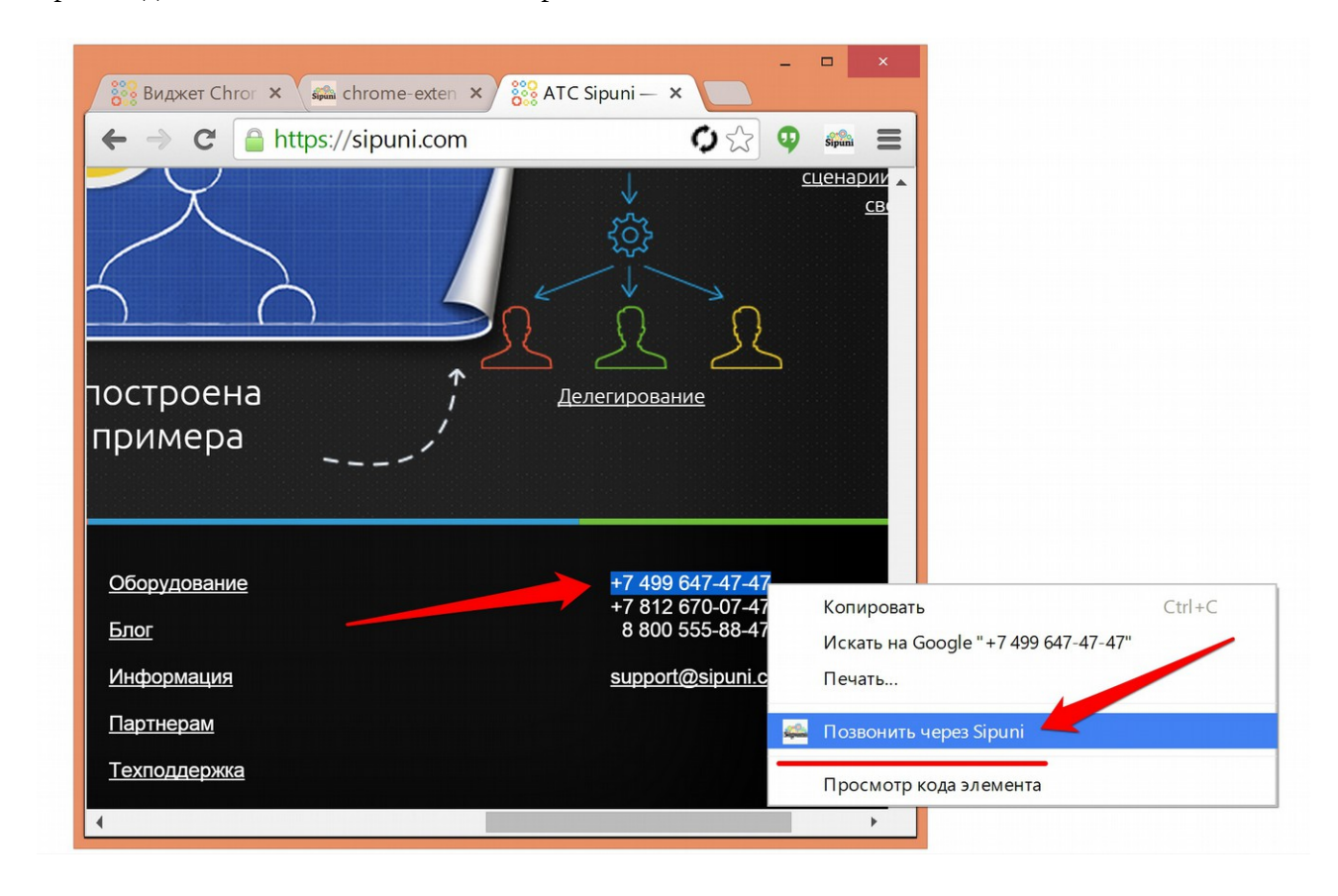

2) Кликните на значок Sipuni на панели приложений рядом с адресной строкой. Под окном статуса будет поле ввода номера. Введите нужный номер и нажмите «Набрать номер». Будет также произведен заказ звонка на этот номер.

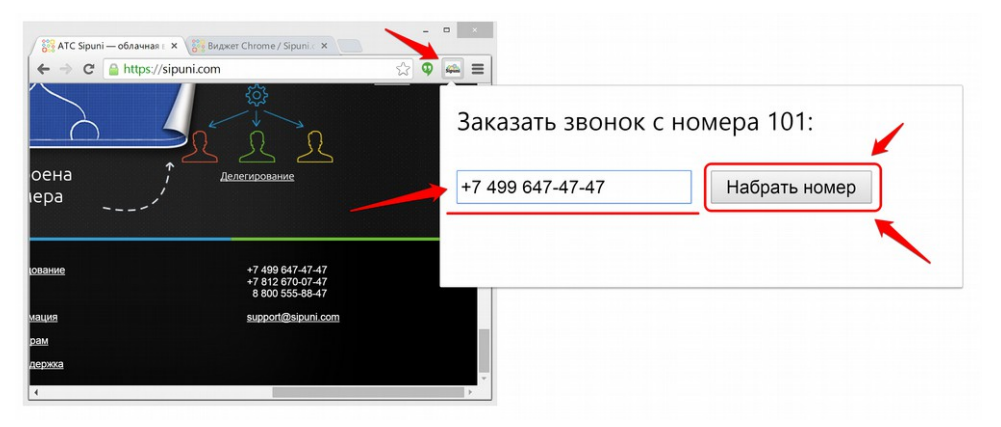

[Sipuni](http://sipuni.com/) © 2014

### **4) Дополнительные возможности**

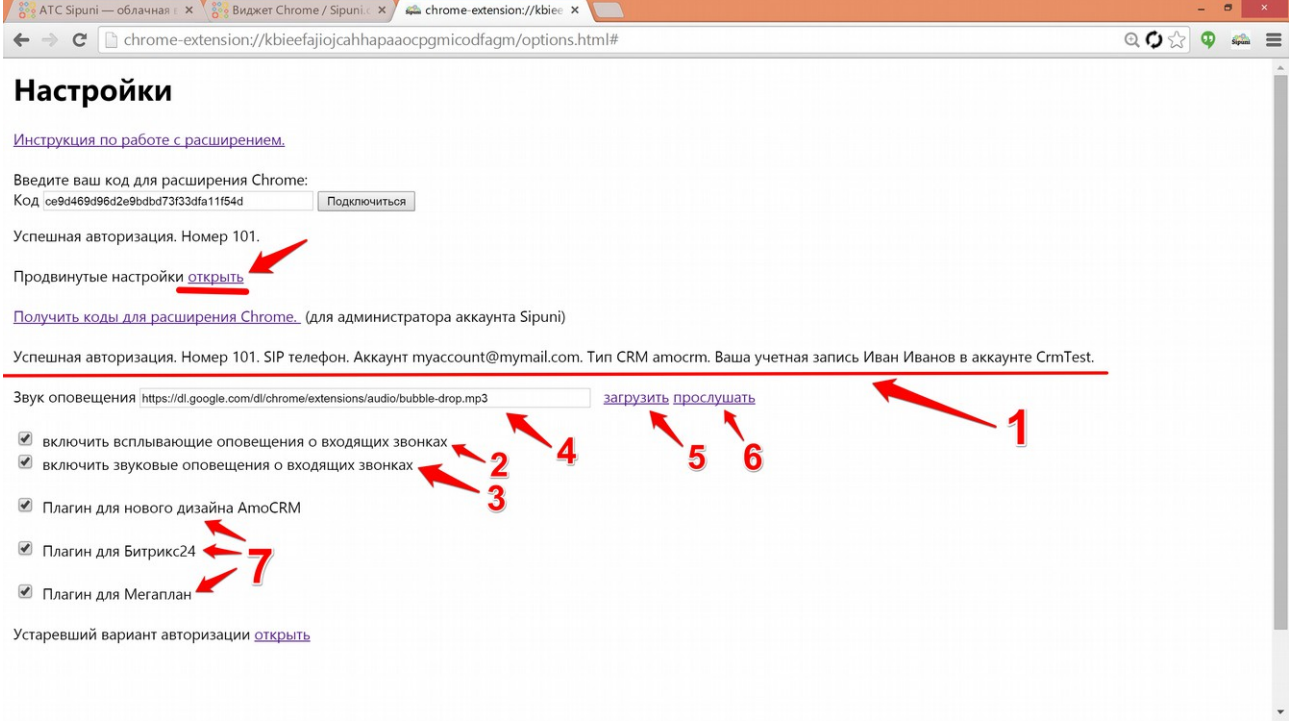

#### Картинка 3.

Для получения доступа к дополнительным настройкам в настройках расширения нажмите ссылку «открыть» рядом с пунктом «Продвинутые настройки».

В продвинутых настройках доступен подробные статус подключения (Картинка 3 пункт 1). Включение/выключение всплывающих оповещений осуществляется с помощью соответствующей галочки (Картинка 3 пункт 2).

Используйте галочку (Картинка 3 пункт 3) для включения выключения звуковых оповещений.

Вы также может поменять звук оповещения, для этого введите ссылку на звуковой файл (Картинка 3 пункт 4). Нажмите кнопку загрузить (Картинка 3 пункт 5). Проверить загруженный файл можно нажав на кнопку прослушать (Картинка 3 пункт 6).

Для описания работы расширения с сервисами CRM (Картинка 3 пункт 7) обратитесь к соответствующему руководству.

## **5) тип заказа звонка.**

При заказе звонка на сип телефон система может автоматически поднимать трубку (интерком). (Картинка 1 пункт 5)

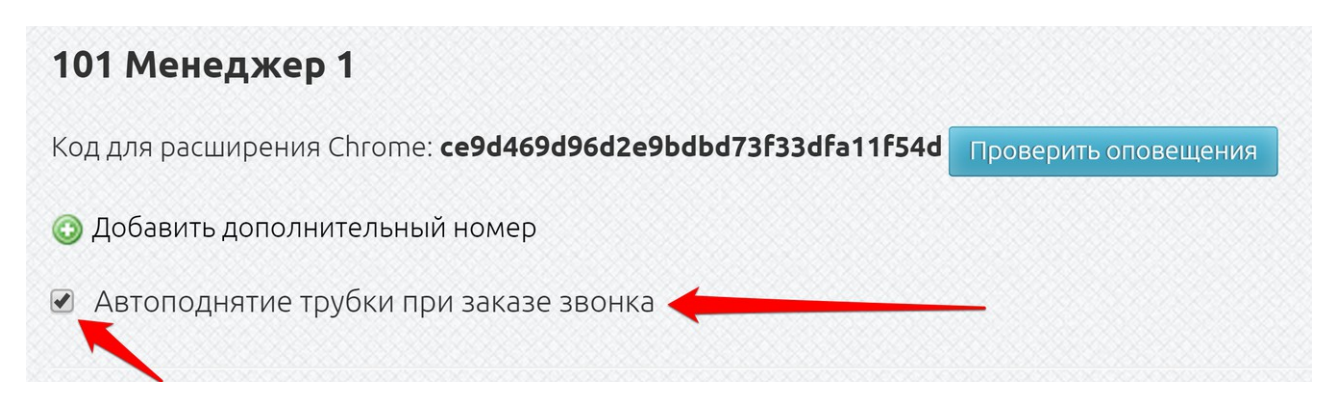

1) Галочка не стоит: на ваш sip – телефон (софтфон) приходит звонок, вы поднимаете трубку. После этого производится вызов на номер абонента.

2) Галочка стоит: на ваш sip – телефон (софтфон) приходит звонок, но трубка поднимается автоматически, благодаря системе интерком. После этого производится вызов на номер абонента. Особенно удобно при использовании гарнитуры, операторам колл-центров и просто тех кто много звонит.

3) Схема (для заказа звонка с мобильного): Если у вашего номера есть схема вызов автоматически приходит на неё. После этого производится вызов на номер абонента. С помощью этого способа вы сможете заказывать звонок со своего мобильного телефона на номер абонента. Удобно для тех кто не пользуется sip – телефоном. Звонок заказанный таким образом будет полностью обработан Sipuni: он обработается CRM, попадёт в статистику и будет доступна запись.

*Если вы фиксируете исходящие звонки в CRM, то чтобы ваш мобильный номер корректно обрабатывался добавьте его в дополнительные номера.*

### **6) Дополнительные номера.**

Вы можете получать оповещения и обрабатывать в CRM другие номера кроме вашего основного короткого номера. Для этого вашему основному короткому номеру можно назначить дополнительный номер. Например, у вас номер 101, а вы также принимаете звонки на мобильном 79031234567 и другом коротком номере 201. Вы можете назначить эти номера в качестве дополнительных и все звонки пришедшие на эти номера будут обрабатываться как поступившие на номер 101 и в соответствии к привязанному к нему аккаунту. Также и для исходящих — звонки отправленные с этих номеров будут обрабатываться, как отправленные с номера 101.

Управление типом заказа звонка осуществляется в разделе параметры, во вкладке «виджет chrome» (см. Картинка 1 пункт 5).

**Добавление дополнительного номера** — нажмите плюсик рядом с надписью «Добавить дополнительный номер». Введите дополнительный внешний либо внутренний номер. Внешний номер надо указывать в полном формате с кодом городя. *При добавлении можно использовать знаки «пробел», «-», «+», скобки. Номер будет корректно сохранён без этих знаков.*

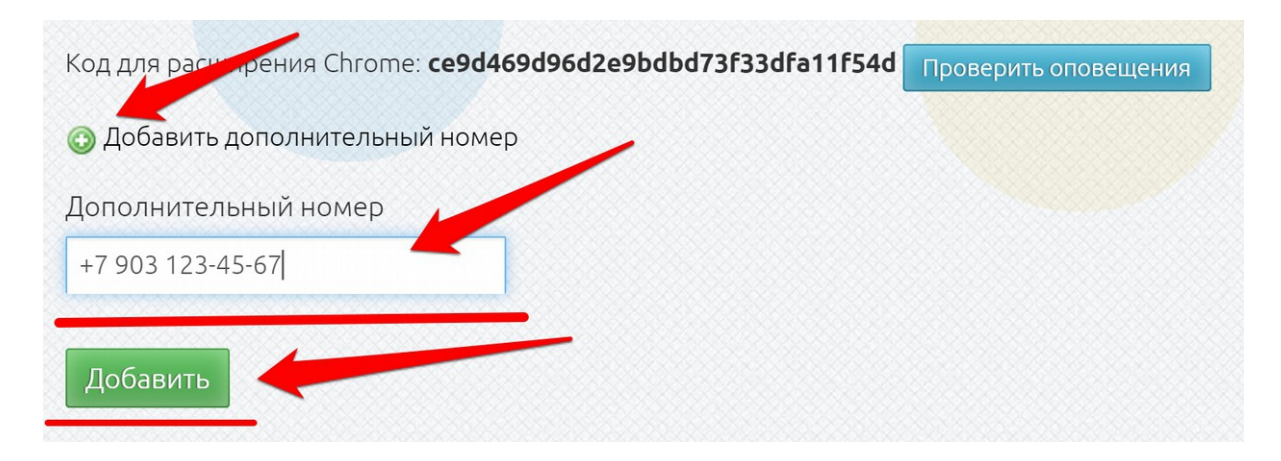

**Отключение дополнительного номера** — нажмите соответствующей значок рядом с номером, который вы хотите отключить.

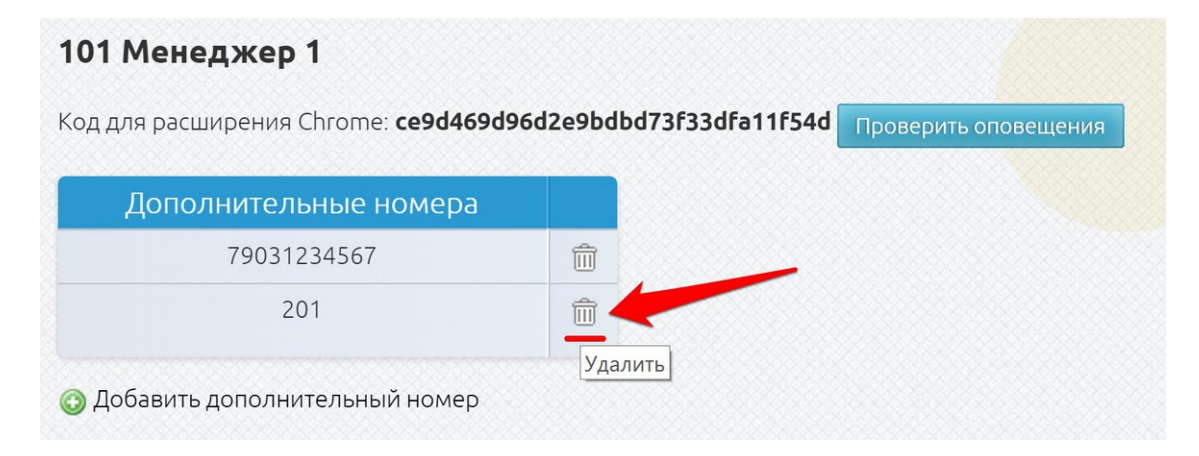